How to access the current language for non-Unicode programs in Windows 7, 8, 10

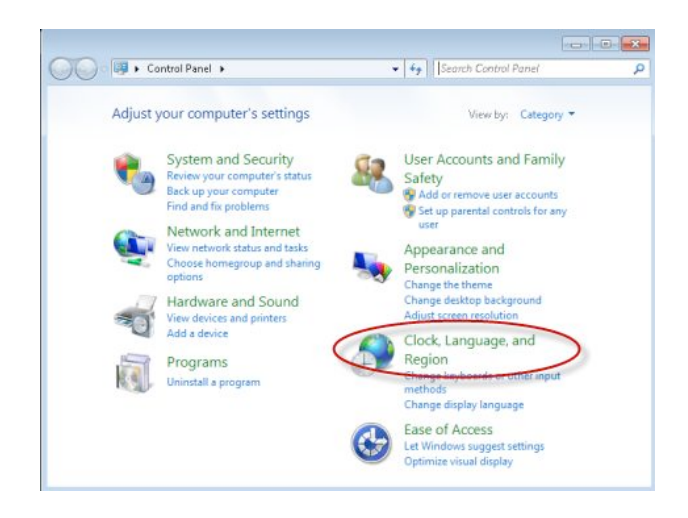

In Windows, open the Control Panel and click the "Clock, Language, and Region" link.

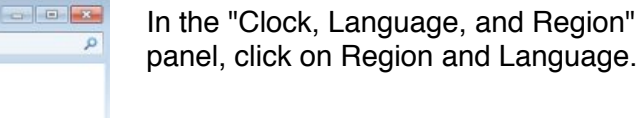

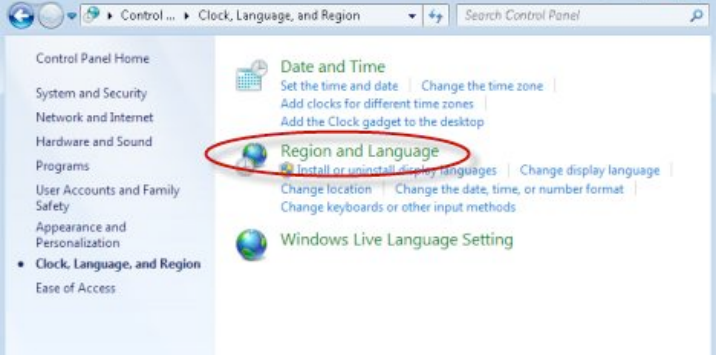

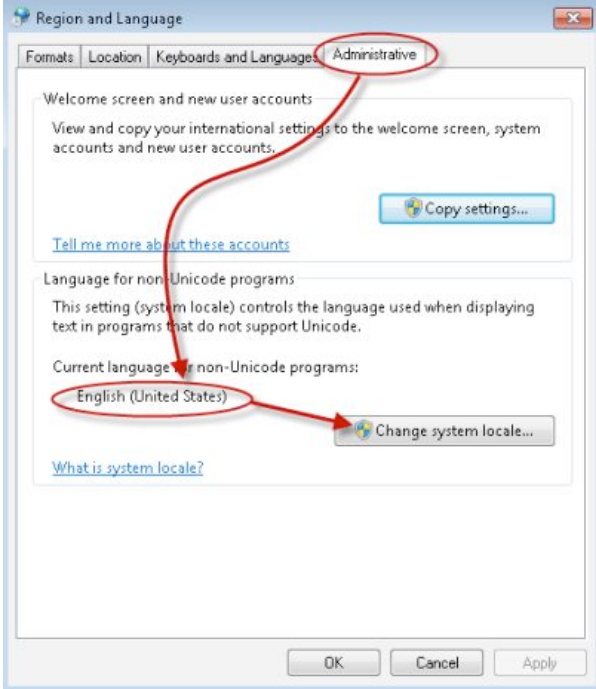

This opens the Region and Language window. There, go to the Administrative tab. In the "Language for non-Unicode programs" section, you can see the currently set language. To change it, first click on Change system locale.

## How to change the display language for non-Unicode programs

The window for changing the display language for non-Unicode programs is named Region Settings for all versions of Windows.

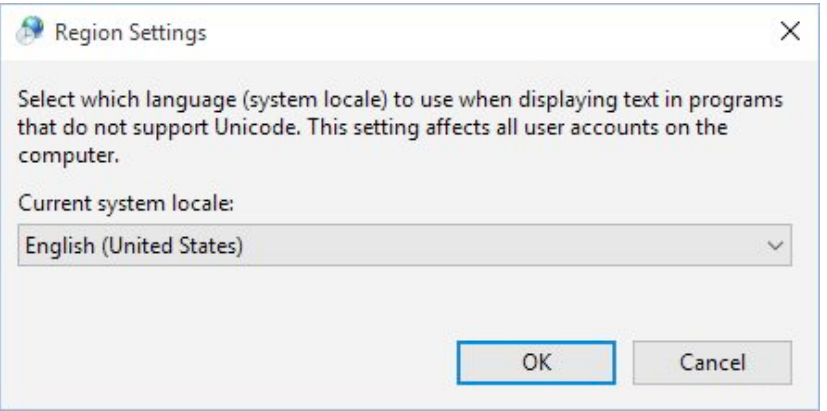

The options displayed are the same in Windows 7, Windows 8.1 and Windows 10. Here click or tap the "Current system locale" drop-down list to view all the languages you can choose from. Select the new language that you want to use.

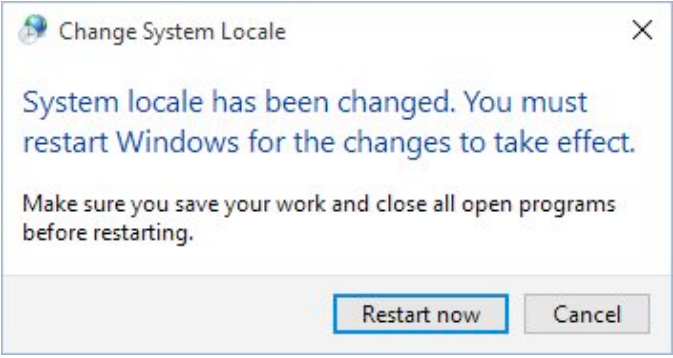

When you're done selecting the language, click or tap OK . You are now informed that you need to restart your PC or device, so that the change gets applied. Close all your open applications and documents and click or tap Restart now .

WARNING: the change of the language used for non-Unicode programs gets applied to ALL non-Unicode programs. Therefore, if you need to run another non-Unicode program which uses a completely different character set, you need to change the non-Unicode program language yet again.